### PortPlayer + madVRの設定方法 (HDR動画を再生する)

# ① ソフトウェアをダウンロード・インストール する

 録画したHDRの動画ファイルを再生する際は、『PotPlayer』というDXVA (DirectX Video Acceleration)をサポートしているサードパーティー製の 動画再生ソフトウェアのご使用を強くお勧めします。

 また、別途「madVR renderer」というプラグインをダウンロード・インストールして ください。

#### ・『Pot Player』(動画再生ソフトウェア):

『Pot Player』の公式サイト (https://potplayer.daum.net)へ行き、 『Pot Player』をダウンロード・インストールします(※64ビット版のご使用を お勧めします。)

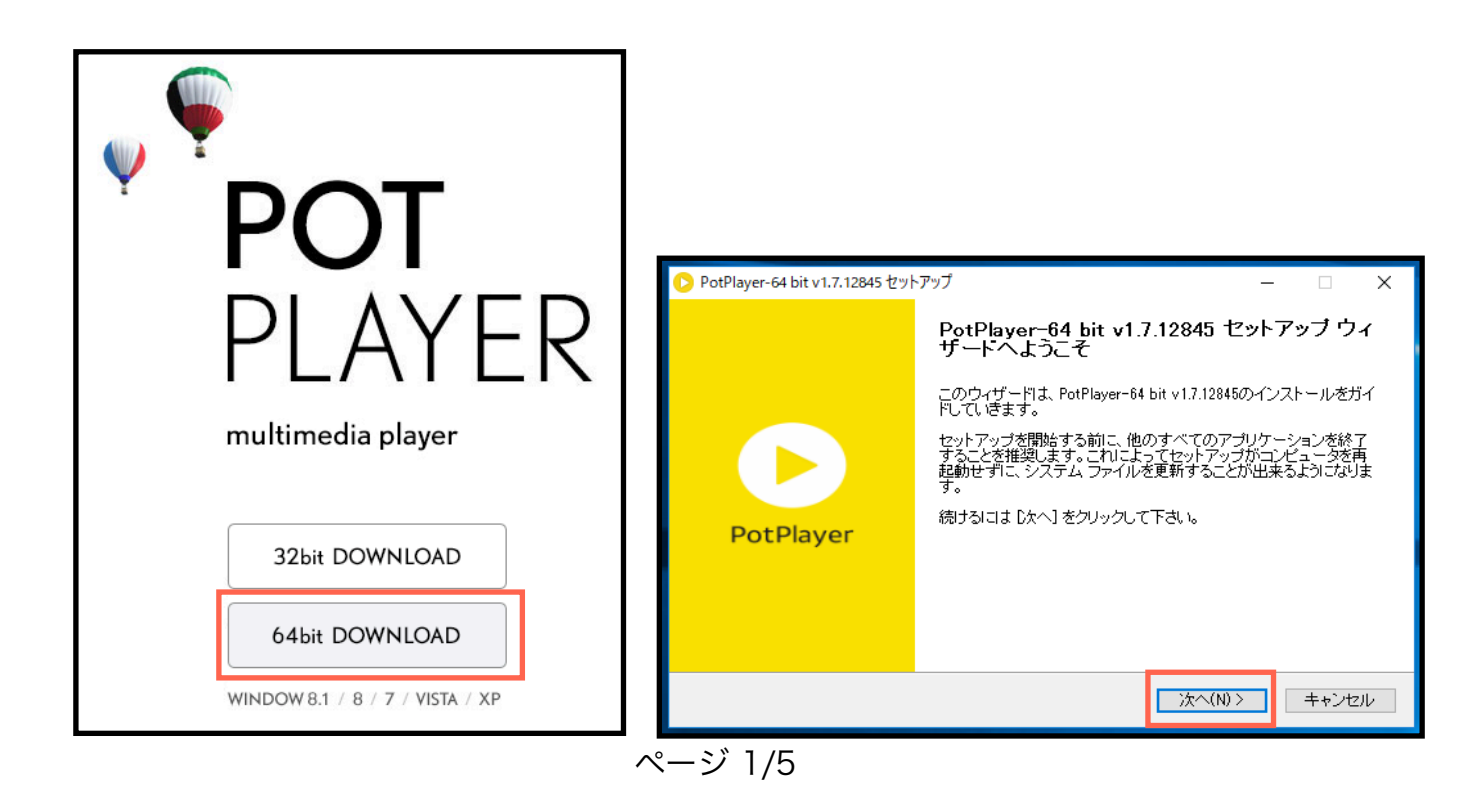

#### ・『madVR renderer』(HDR動画の再生が必要なプラグイン):

Step 1.

 『madVR renderer』の[公式サイト\(http://madvr.com](http://madvr.com))へ行き、 「madVR.zip」をクリックしてダウンロードします。

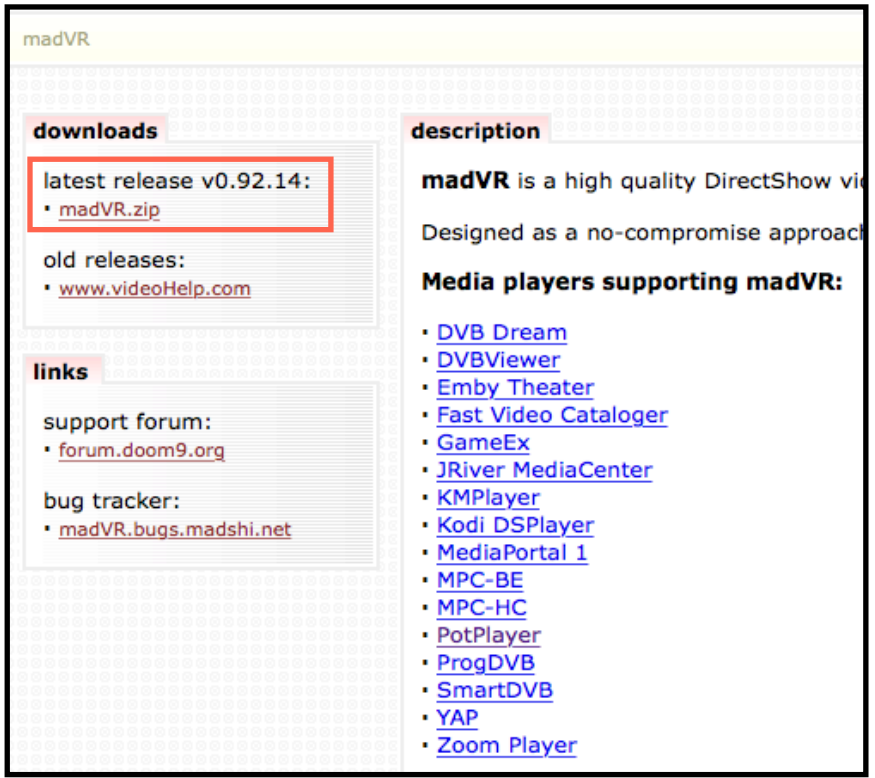

Step 2.

 ダウンロードしたファイルを解凍してください。解凍が終了すると 「madVR」フォルダができます。

※ファームウェアが圧縮されている圧縮ファイルの展開方法はお客様がお使いの PC環境により、解凍方法が異なります。

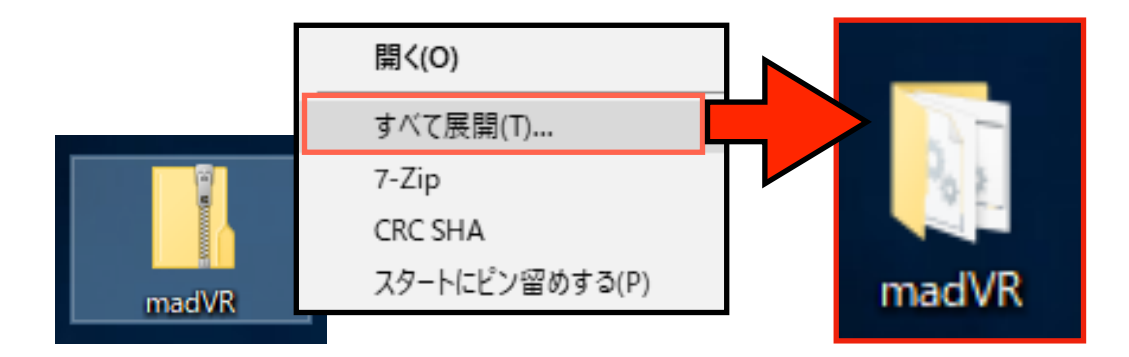

Step 3.

 「madVR」フォルダを開き、「install」(install.bat)を右クリックして 「管理者として実行」をクリックします。

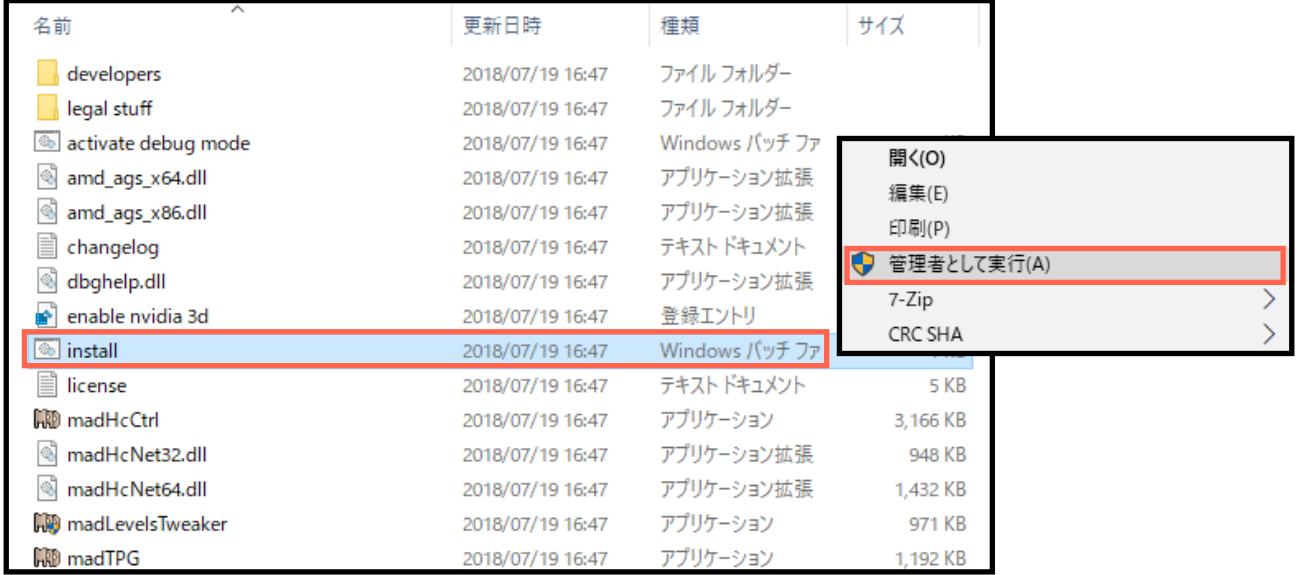

以下のような画面が出れば、インストールが完了です。

C:¥WINDOWS¥System32¥cmd.exe

Installation succeeded.

Please do not delete the madVR folder.<br>The installer has not copied the files anywhere.

## ② 『madVR』を指定・設定する方法

Step 1. 『PotPlayer』を起動します。

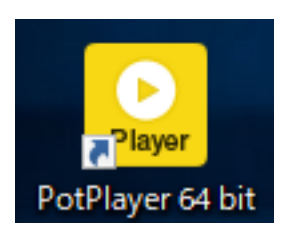

Step 2.

をクリックして、

「映像」(Video)→「ビデオ レンダラー」(Video Renderer)の順にクリックして、 「Madshi ビデオレンダラー」(Madshi Video Renderer)を選択します。 これで設定は終了です。

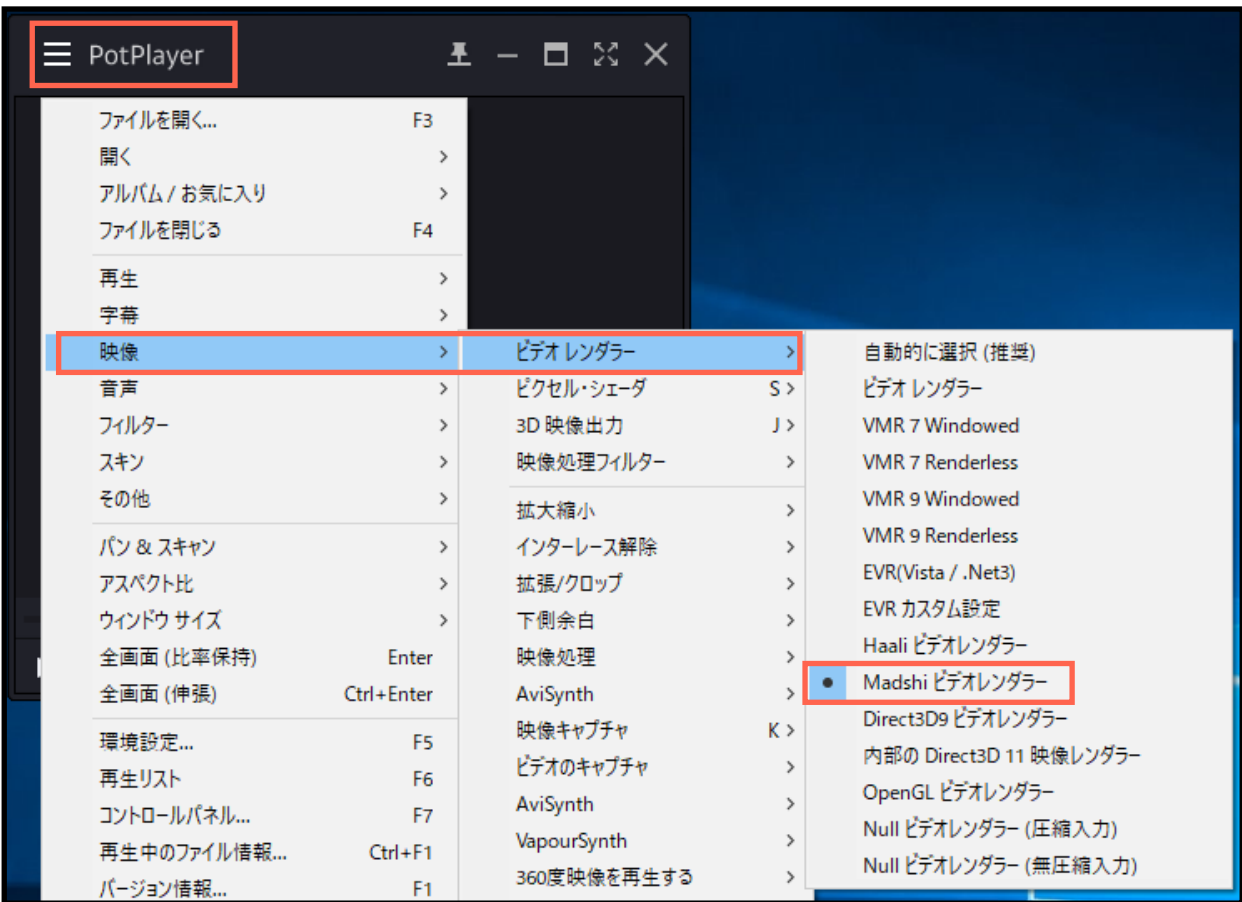

ページ 4/5

※『PorPlayer』及び『madVR』については、以下のサイトをご参照ください。 [https://wikiwiki.jp/potplayer/更新情報](https://wikiwiki.jp/potplayer/%E6%9B%B4%E6%96%B0%E6%83%85%E5%A0%B1) [https://wikiwiki.jp/potplayer/インストール](https://wikiwiki.jp/potplayer/%E3%82%A4%E3%83%B3%E3%82%B9%E3%83%88%E3%83%BC%E3%83%AB) <https://enctools.com/madvr/>